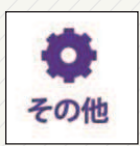

その他

### 会員情報(修正)

会員情報入力ページを開きます。氏名以外の修正は、 加盟店もしくは事務局までお申し出ください。 (加入申込書をご記入いただいている場合は、本登録フォームの記入の必要はございません。)

### アプリ設定

アプリ起動時にパスワード設定することができます。

### どこでもポイント

タッチするとカメラが起動しますので、店舗等で受 け取った『どこでもポイント』QRコードをスキャンさせることで、ポイント加算することができます。

#### 加盟店一覧

使えるお店一覧が表示されます。

### プライバシーポリシー

プライバシーポリシー記載ページを開き、確認する ことができます。

### ホームページ

京丹後エムズカード会ホームページを開きます。

### お問合せ

お問合せページを開きます。 (ご回答にお時間をいただく場合があります。)

### 機種変更・紛失の場合

不正利用防止の為、新しい機種での登録の際は、一度 事務局(℡0772-62-0342)までご連絡をお願い致 します。ご登録の氏名等でご本人様である事が確認 できましたら、新しい機種で登録できるよう解除処理を行います。

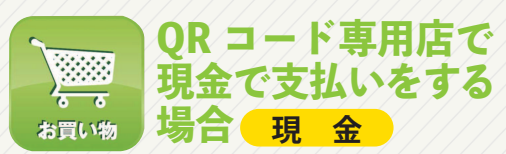

# 「現金払いで」と伝えていただき

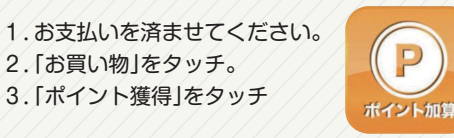

4.「金額入力画面」になりますので、支払金額を入力して下さい。

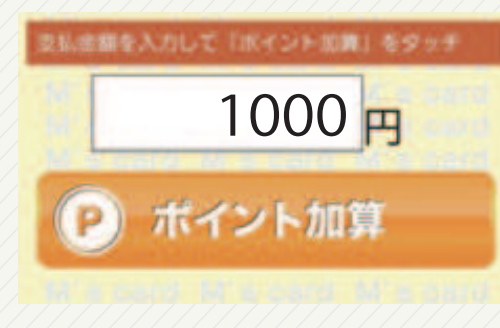

- 5. 「ポイント加算」をタッチすると、カメラが起動します。
- 6.ポイント加算用QRコードをカメラで読み取ると、ポイントが加算されます。
- 7.お店で加算完了の確認を行います。お店に画面を提示してください。

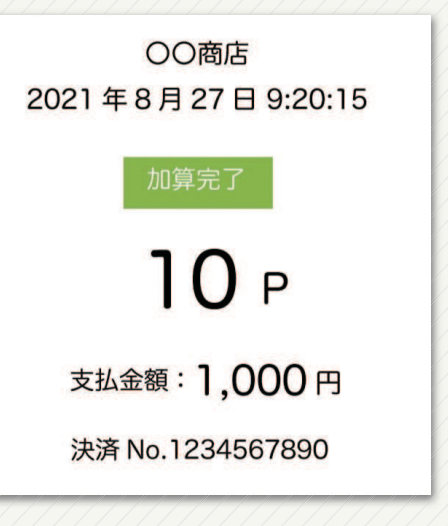

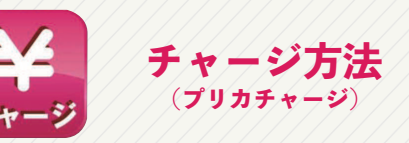

# **チャージすることで、キャッシュレスで決済することができます**

(金額の有効期限はチャージ日より6か月です)

- 1.「チャージ」をタッチすると、店舗端末で読み込み を行うQRコードが表示されます。
- 2.店舗にて「QRコード」を提示してください。
- 3.チャージする金額を口頭で伝え、<mark>【 現 金 )</mark>をお支 払いください。

残高確認方法残

## **ポイント残高、プリカ残高、有効期限の確認を行うことができます**

お買い物・チャージ処理後リアルタイムで反映され ます。

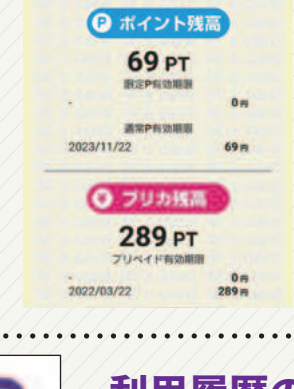

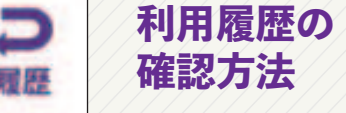

# **履歴ボタンを押すと利用一覧から、明細の内訳を確認することができます**

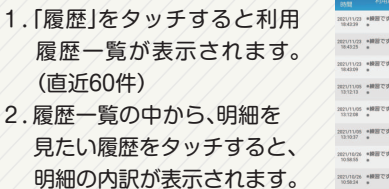

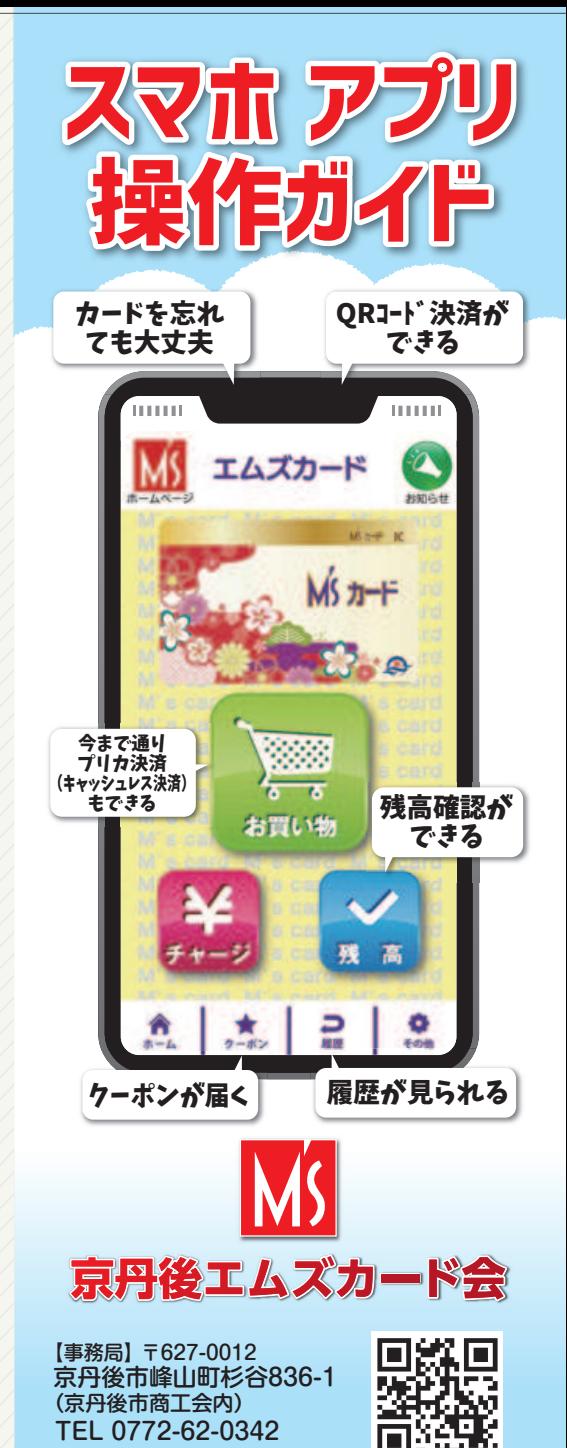

FAX 0772-62-3553

エムズカード会HP

2022.01

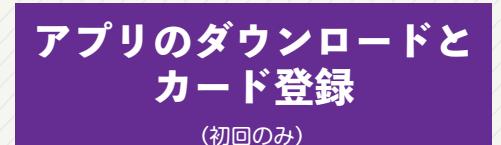

1.お客様ストアよりアプリダウンロードする。 「ホーム画面」より

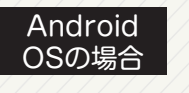

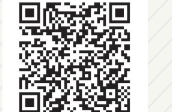

Android

「Playストア」をタッチ。

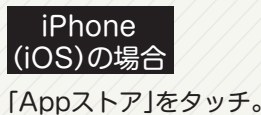

「検索」をタッチ。

iOS

をタッチする。

検索ボックスにエムズカードと入力し、検索結果の 「エムズカード」の右側の「インストール」または 「入手」でアプリをインストールします。

アプリの利用には、M'sカード(ICカード)が必要 です。カードの作成は加盟店もしくは、事務局までお申し出ください。

2.アプリを起動する

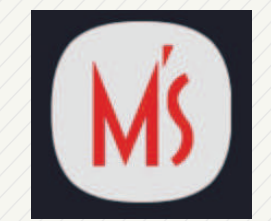

3.カード登録画面を起動します。

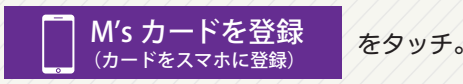

「カメラを許可する」メニューが表示されますので、「OK」・「許可」をお願いします。

- 4.カードの読み込み
- カメラが起動しましたら、カード裏面のQR コードをスキャンさせます。
- 5.読込が成功するとカード登録ボタンが消え、以降「お買い物」よりアプリの利用ができます。

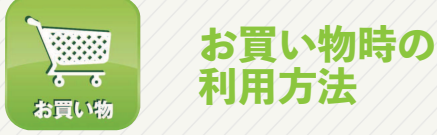

◆お店がQRコードをスキャンする場合 (ストアスキャン方式)

### **ポイント <sup>プ</sup> <sup>リ</sup> <sup>カ</sup> 現 金**

1.「お買い物」をタッチ。2.スマホのQRコードを「お店」に提示します。

レジにて QR コードを提示してください 04:56

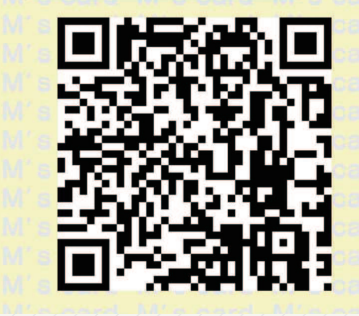

- 3.お店側が端末でQRコードを読み取ります。
- 4.お店側でポイント処理を行います。

ポイント *プ リ カ での支払いの場合は、事* 前にその旨お伝えください。

◆お客様が店頭QRコードをスキャンする場合 (ユーザースキャン方式)

**<sup>プ</sup> <sup>リ</sup> <sup>カ</sup> ポイント**

(QR専用店で、現金でお支払いの時は、「QR専用店で 現金でお支払い」をご覧ください)(プリカ支払・ポイント支払で利用できます)

1.「お買い物」をタッチ。

2.「スキャン払い」をタッチ。

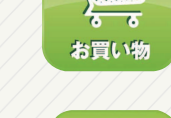

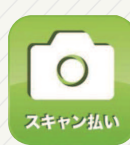

3.「金額入力画面」になりますので、「支払金額」を 入力します。なお、 で支払う場合は、**ポイント**「ポイントを使用する」に☑を入れます。  $\sqrt{($ チェックを入れない場合、 プリカ 支払いとな / ります)

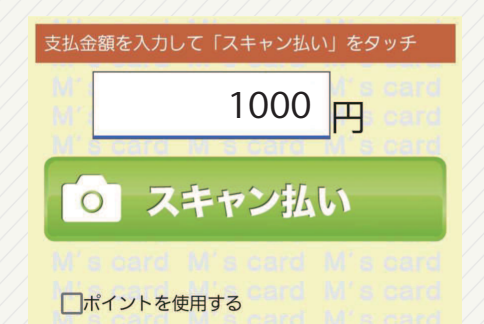

4. 金額を確認後「スキャン払い」をタッチすると カメラが起動します。※取消できません 金額は必ず確認をお願いします。

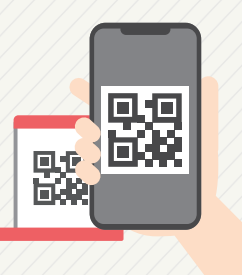

5.店頭決済用QRコードを読み取ります。

6.お店で支払完了の確認を行います。お店に画面を提示してください。

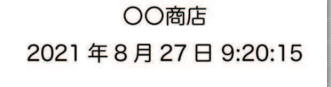

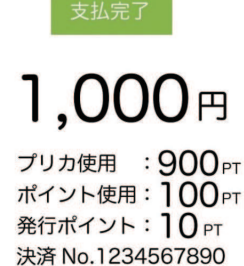

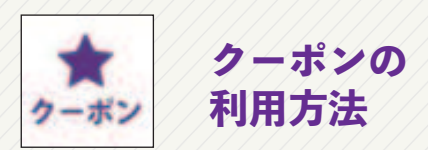

# **お店から配信されるクーポンを利用することができます**

1.クーポンをタッチ。

 2.利用したいクーポンをタッチすると、詳細が表 示されます。内容をご確認いただき、お店に提示してください。

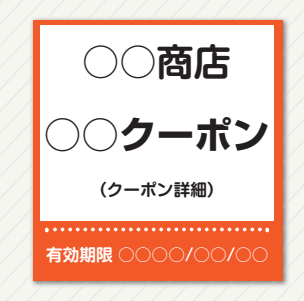

# **レジにてクーポンをご提示ください**

3.「使用済み確認」が表示されますので、「はい」で 使用済みにしてください。

. . . . . . . . . . . . . . . . . . . .

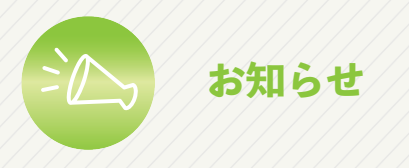

### **京丹後エムズカード会事務局からの、各種おしらせを確認できます**

 1.画面右上の「お知らせ」をタッチ。2.「お知らせ/イベント」をタッチ。

◎ お知らせ / イベント

● ポイント加盟店一覧

3.一覧より、見たいお知らせをタッチ。4.お知らせの詳細が表示されます。